#### **MFC-J985DW**

# **Quick Setup Guide**

Read the Product Safety Guide first, then read this Quick Setup Guide for the correct installation procedure.

#### **NOTE**

NOTE specifies the operating environment, conditions for installation, or special conditions of use.

### **Unpack the machine and check the components**

- **1.** Remove the protective tape and film covering the machine.
- **2.** Make sure you have all components shown below.

### **WARNING**

WARNING indicates a potentially hazardous situation which, if not avoided, could result in death or serious injuries.

#### **WARNING**

Plastic bags are used in the packing of your machine. Plastic bags are not toys. To avoid the danger of suffocation, keep these bags away from babies and children, and dispose of them correctly.

#### **NOTE**

Manuals in Spanish for this model are available at support brother.com Manuales en Español para este modelo están disponibles en support brother.com

- Save all packing materials and the box in case for any reason you must ship your .machine
- **You must purchase the correct interface cable for the interface you want to use (for either a USB or network connection).**

#### USB cable

We recommend using a USB 2.0 cable (Type A/B) that is no more than 6 feet (2 meters) long.

#### **Ethernet (Network) cable**

Use a straight-through Category5 (or greater) twisted-pair cable for 10BASE-T or 100BASE-TX Fast Ethernet Network.

**Load plain Letter/A4 paper** 

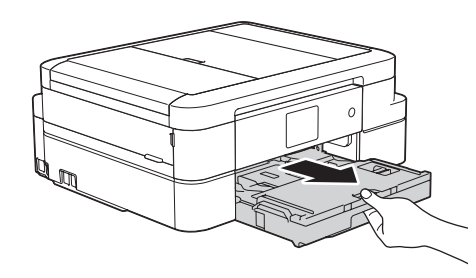

Pull the paper tray completely out of the machine.

- 1. Press i [Settings] > [All Settings] >  $[Fast]$  >  $[Setup$  Receive] >  $[Receive Model].$
- **2.** Press your preferred Receive Mode.
- . Press **3.**
- 1. Press **i** [Settings] > [All Settings] > [Initial Setup] > [Station ID] > [Fax].
- **2.** Enter your fax number (up to 20 digits) on the Touchscreen, and then press  $[OK]$ .
- **3.** Press [Name].
- 4. Enter your name (up to 20 characters) using the Touchscreen, and then press [OK].
- . Press **5.**

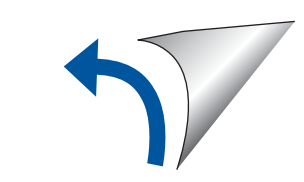

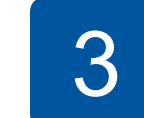

## **8** Connect the power cord

Connect the telephone line cord. Use the jack marked **LINE** and guide the cord out the back of the machine.

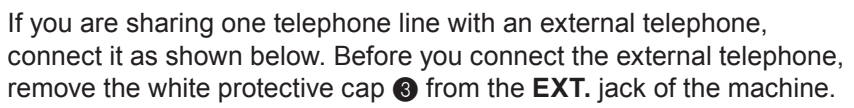

#### **NOTE**

You can adjust the control panel angle to read the Touchscreen more easily.

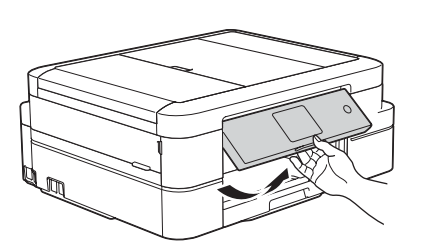

## **Install starter ink cartridges 15 Machine Settings**

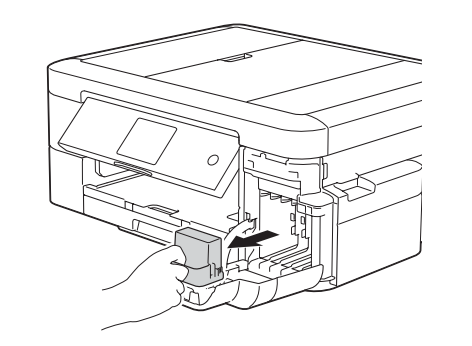

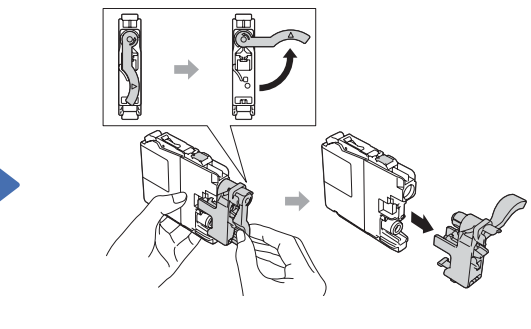

Open the ink cartridge cover, and then remove the orange protective part from the machine.

#### **NOTE**

Pull out the paper support  $\bigcirc$ , and unfold the paper support flap  $\odot$  so that the printed pages do not fall.

LEX248001-00 USA/CAN Version 0

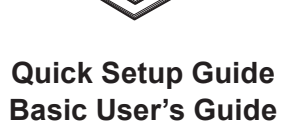

# **Product Safety Guide**

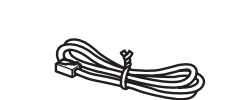

**Brother Installation Disc** 

#### **Telephone Line Cord**

. Press **3.**

# **Choose the correct Receive Mode**

**If you are not using your machine as a fax, go to 9** 

The correct Receive Mode is determined by the external devices and telephone subscriber services (Voice Mail, Distinctive Ring, etc.) you will be using on the same line as the Brother machine. For more information, see Receive Modes in *chapter* 7 of the Basic User's Guide.

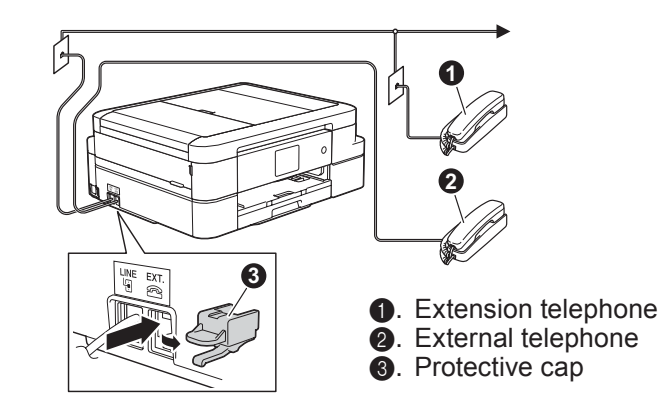

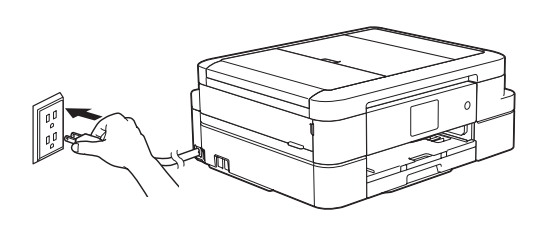

Connect the power cord. The machine will power on automatically.

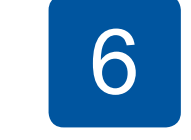

### **Choose your language** (if needed)

- 1. Press **i** [Settings] > [All Settings] > [Initial Setup] > [Local Language].
- **2.** Press your language.

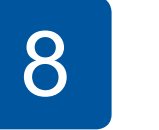

### **Set your Station ID**

If you are not using your machine as a fax, go to 9

Store your name and fax number so the machine prints it on all outgoing fax pages.

For more information, see *Enter Text on* Your Brother Machine in *Appendix* of the **Basic User's Guide.** 

2

7

Follow the Touchscreen instructions to install the ink cartridges. The machine will prepare the ink tube system for printing.

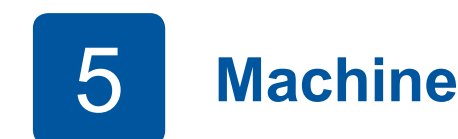

When the machine has finished the initial cleaning process, follow the Touchscreen instructions to configure the machine settings.

- Check print quality
- Set date and time
- View operation tips
- Set Message from Brother
- Print the installation sheet

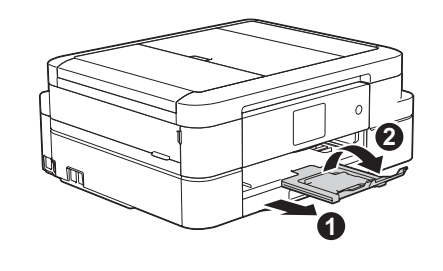

# **Connect the telephone line cord**

If you are not using your machine as a fax, go to  $\begin{array}{|c|c|} \hline \textbf{3} & \textbf{1} \hline \end{array}$ 

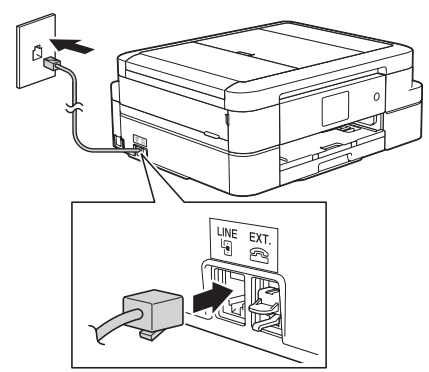

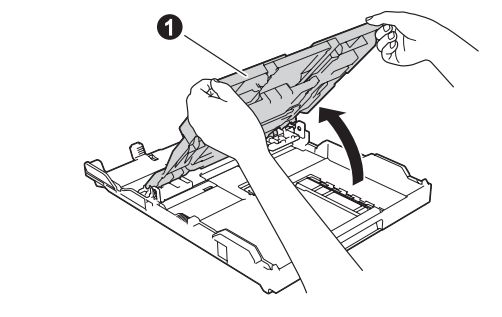

Open the output paper tray  $cover$   $\odot$ .

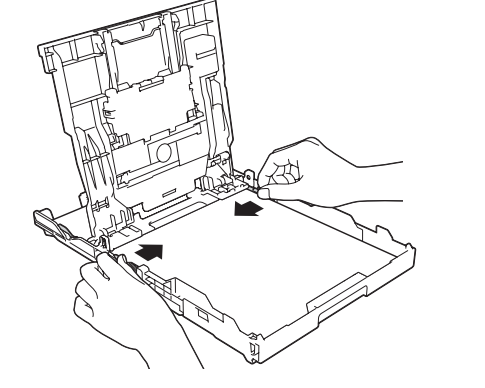

Adjust the paper guides.

Fan the paper well and load it in the tray.

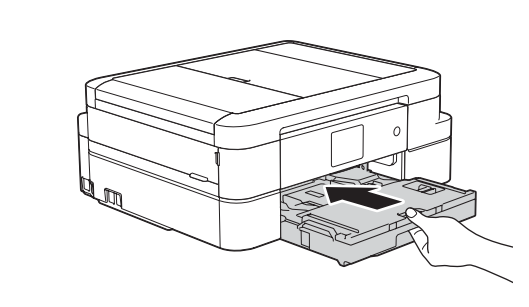

Close the output paper tray cover, and then slowly push the tray completely into the machine.

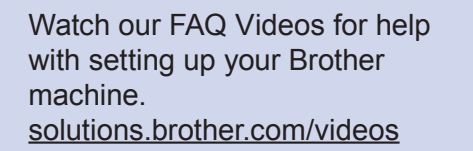

brother

 $\bullet$ 

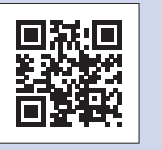

Visit the Brother support website support.brother.com

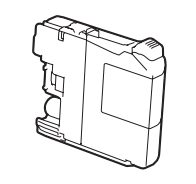

#### **Starter Ink Cartridges [x4]**

- Black • Yellow
- Cyan
- Magenta

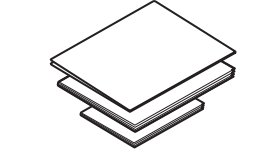

- 
- 
- 

# **9** Select a device to connect your machine

*If still not successful, go to*  $\binom{?}{\sqrt[n]{\sqrt{n}}}\text{Alternative}$ .*setup wireless*

Wired network

 $\leftarrow$  USB connection

Disconnect the cable.

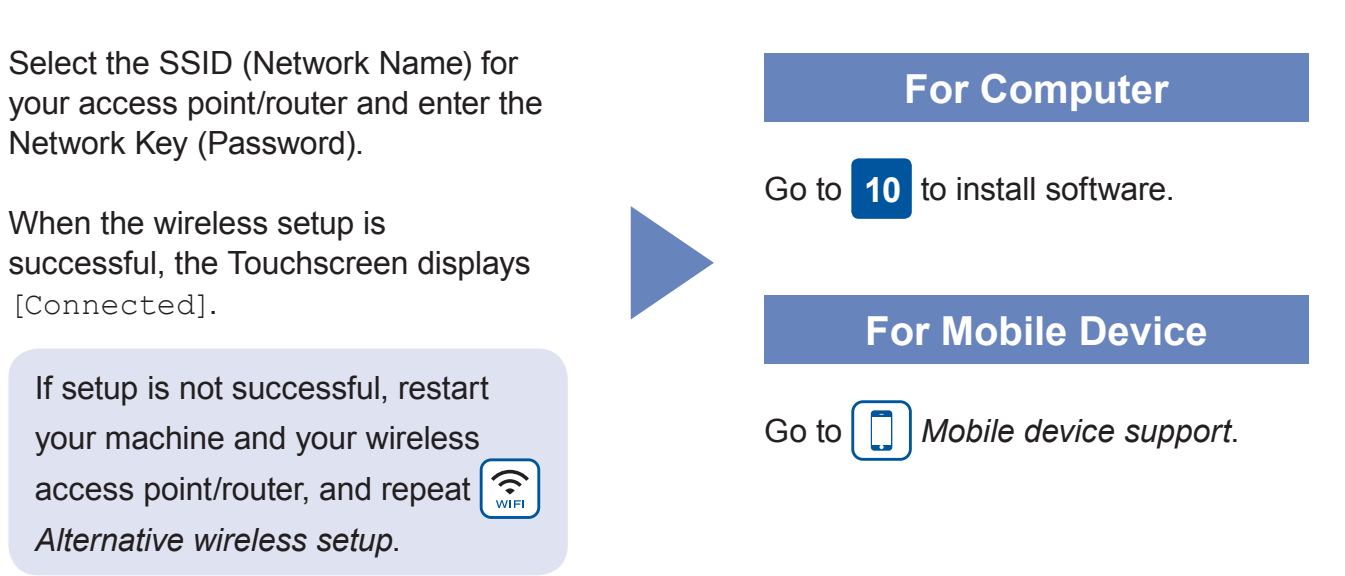

Brother SupportCenter is a mobile app that provides the latest

support information for your Brother product.

Visit the App Store or Google Play™ to download.

# **Mobile device support**

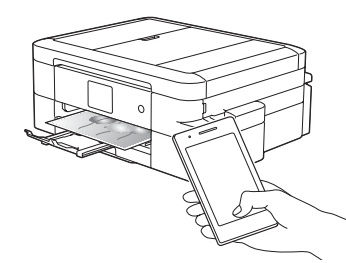

You can print from and scan to your mobile devices using our free application "Brother iPrint&Scan".

Download and install the application from solutions.brother.com/ips.

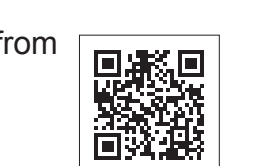

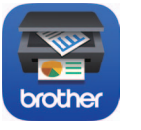

You can print from and scan to your mobile device via many features.

For more information on AirPrint, Google Cloud Print<sup>™</sup>, and Wi-Fi Direct<sup>®</sup>, see the *Online User's Guide*. For Mopria™ and Brother Print Service Plugin, visit Google Play™ and install them on your Android™ device.

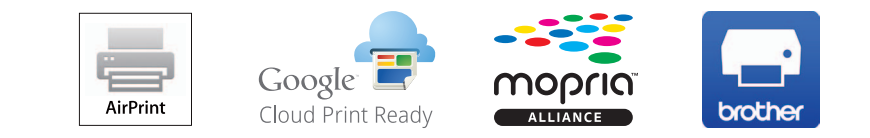

### Additional Wireless Support: solutions brother.com/wireless-support

For FAQs, Troubleshooting, and to download software and manuals, visit support brother.com.<br>
For FAQs, Troubleshooting, and to download software and manuals, visit support brother.com.

**830**<br>brother

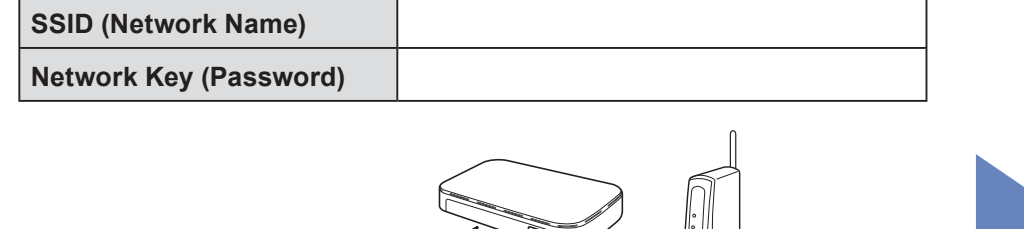

SSID: XXXXXXX Network key: XXXX

If you cannot find this information, ask your network administrator or wireless access point/router manufacturer.

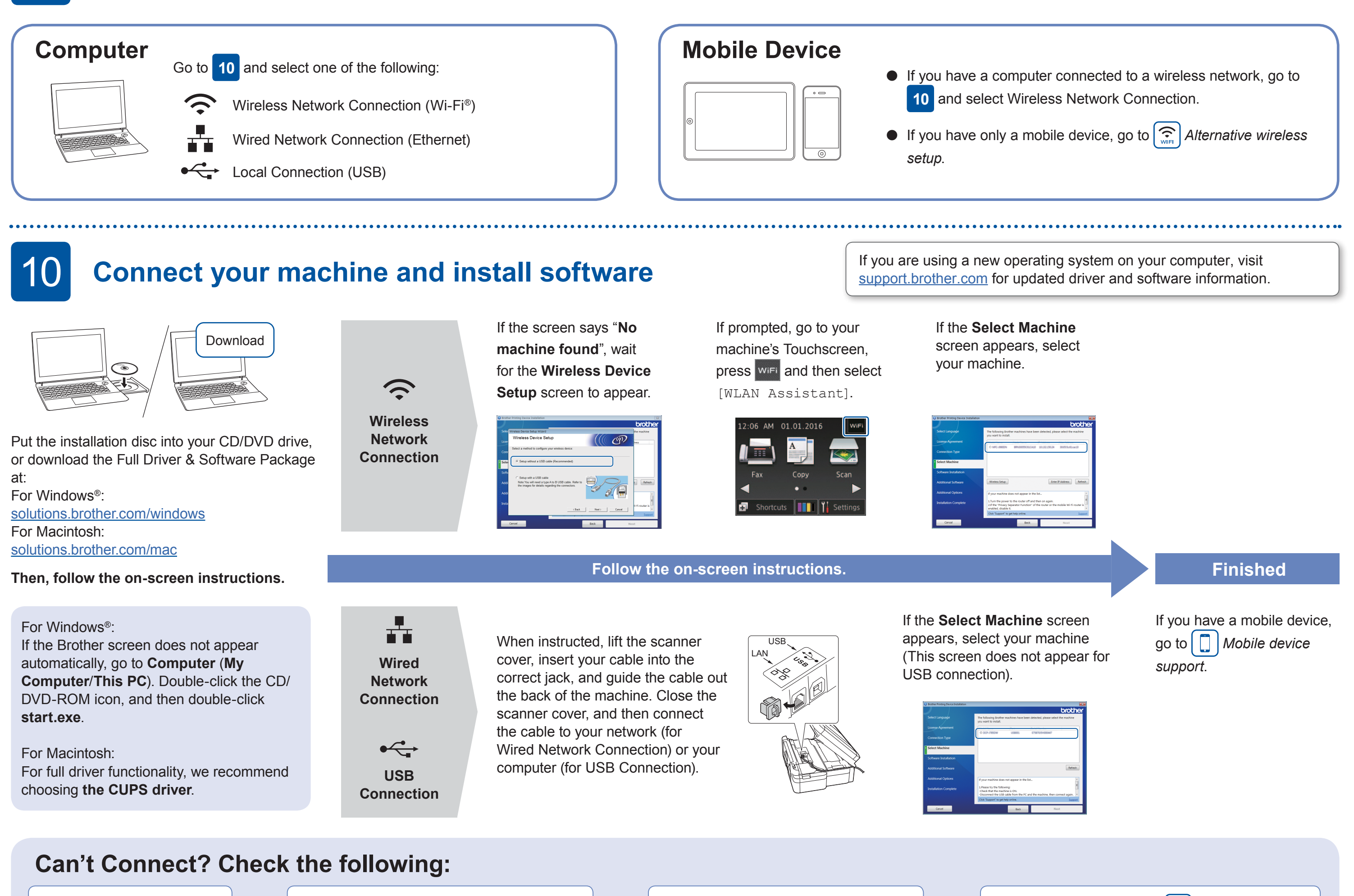

 $\sum$  Wireless network

Restart your wireless access point/router (if possible).

Restart your machine and computer,

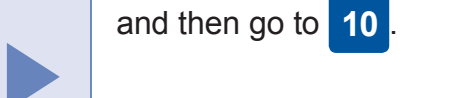

If still not successful, visit support.brother.com for FAQs.

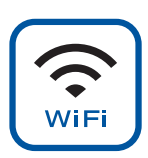

# **Setup** Alternative wireless setup

Find your SSID (Network Name) and Network Key (Password) on your wireless access point/router and write them in the table provided below.

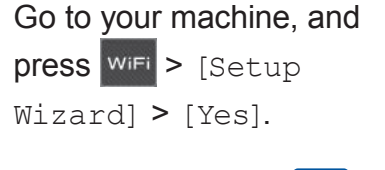

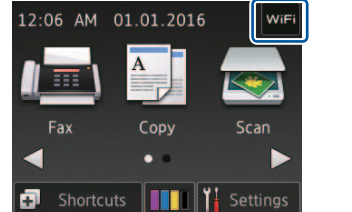

Even if you do not have a wireless access point/router, you can connect your device and your machine directly. See the Additional Wireless Support at solutions brother.com/wireless-support.